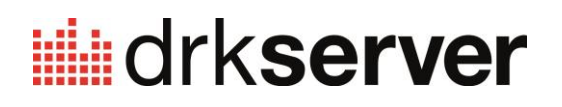

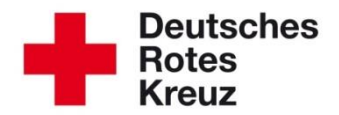

# **TIPP 2015-02: Erzeugen eines E-Mail Verteilers aus den Mitglieder-Stammdaten** Stand: 12.06.2015

## **1. Schritt: Kommunikationseintrag hinzufügen (falls noch nicht vorhanden)**

Im Bereich "Mitglieder" > "Stammdaten" legen Sie eine E-Mail-Adresse als neuen Kommunikationseintrag an.

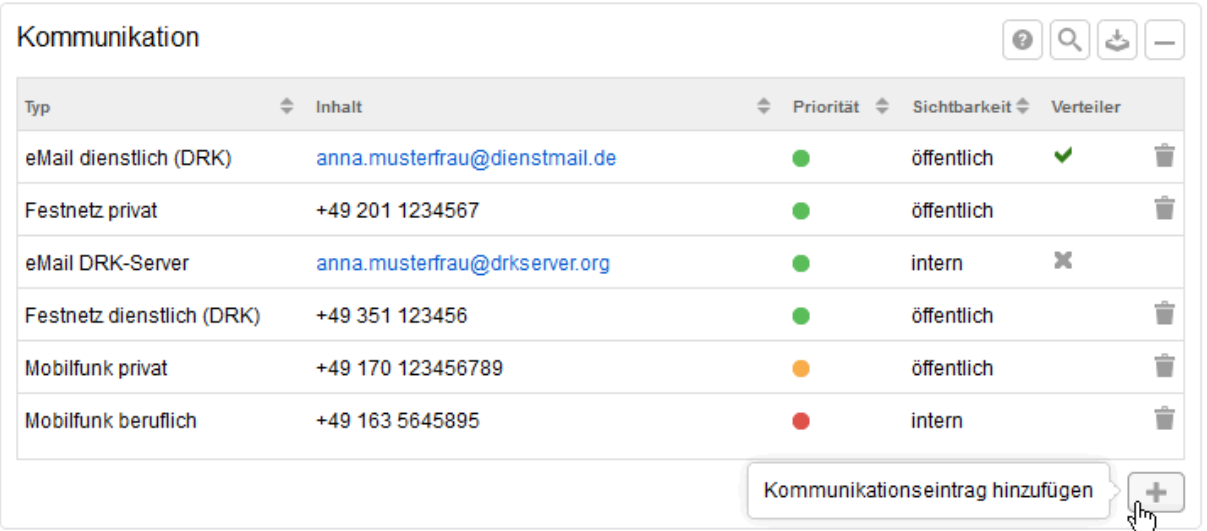

Wichtig für die spätere Verwendung in einem Verteiler ist die Zuordnung des Eintrags "als E-Mail-Verteiler nutzen". Bei dieser Gelegenheit können Sie auch gleich prüfen, welche Einträge in Ihrer Mitgliedsakte für eine mögliche Verwendung in einem E-Mail Verteiler genutzt werden sollen bzw. ob diese Informationen korrekt aus dem Vorgängersystem "ZMS" eingespielt wurden.

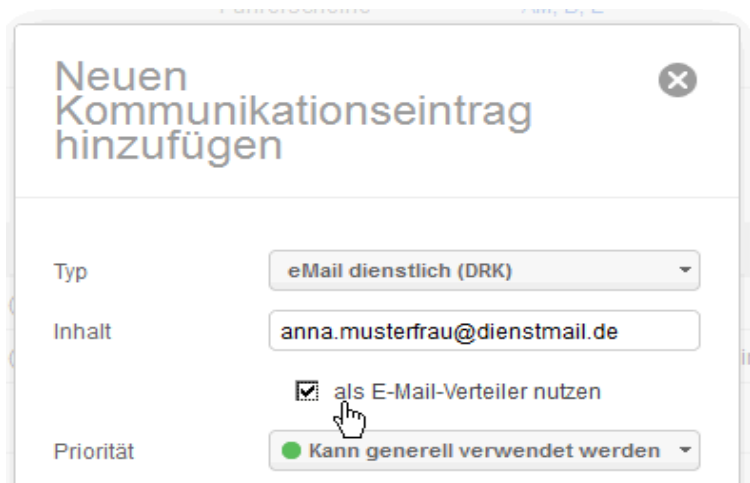

Bestätigen Sie anschließend mit Speichern.

## **2. Schritt: Abfrage erstellen**

Wechseln Sie in den Bereich "Abfragen / Auswertungen / Exporte" und suchen Sie nach den Personen für Ihren Email-Verteiler. Wichtig ist für Sie die Filterbox "Mitgliedersuche". Dort ist unter "Organisation" "Deutsches Rotes Kreuz" voreingestellt. Klicken Sie auf das X daneben. Dann haben Sie zwei Möglichkeiten.

- 1. Sie tippen Ihre Organisation dort ein.
- 2. Sie suchen über die Lupenfunktion Ihre Organisation. Das sieht dann so aus:

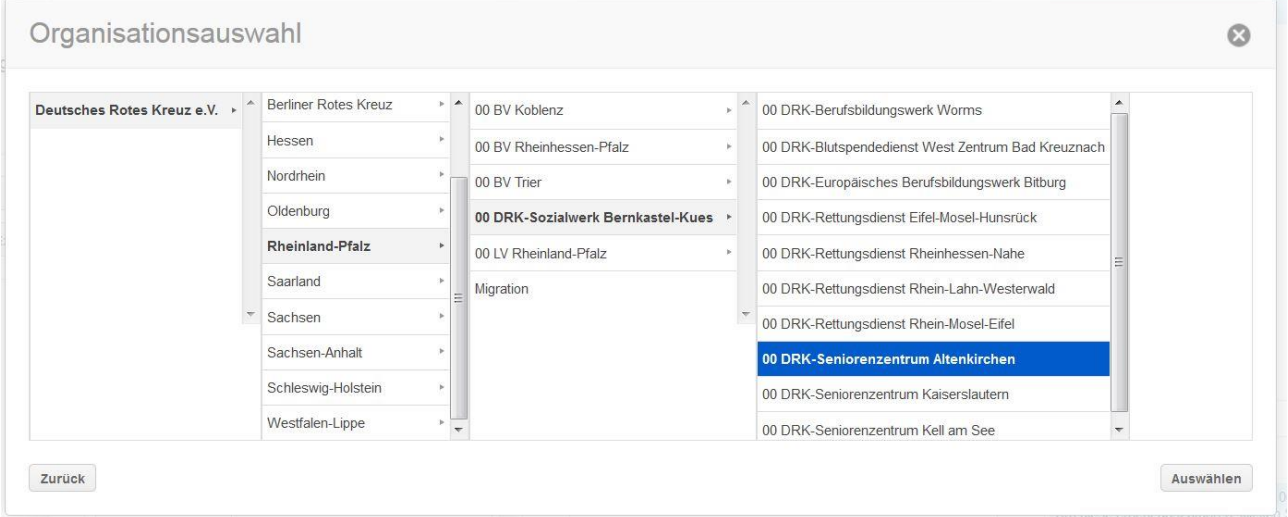

Über die weiteren Elemente in der Filterbox "Mitgliedersuche" können Sie die Suche verfeinern, etwa indem Sie einen bestimmten Namen oder ein bestimmtes Gremium eingeben.

Fertig? Dann klicken Sie in der Filterbox "Ergebnisse" auf "anzeigen".

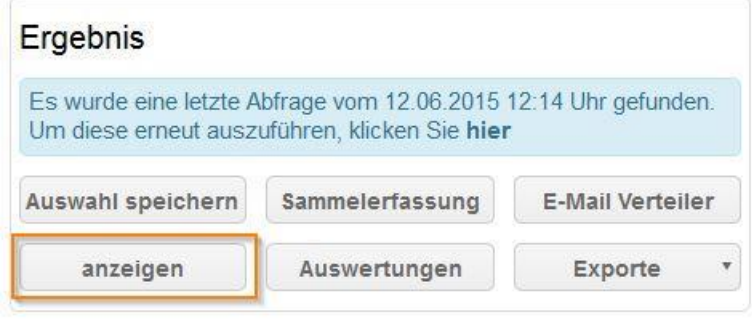

### Sie erhalten im unteren Bereich des Bildschirms diese Liste:

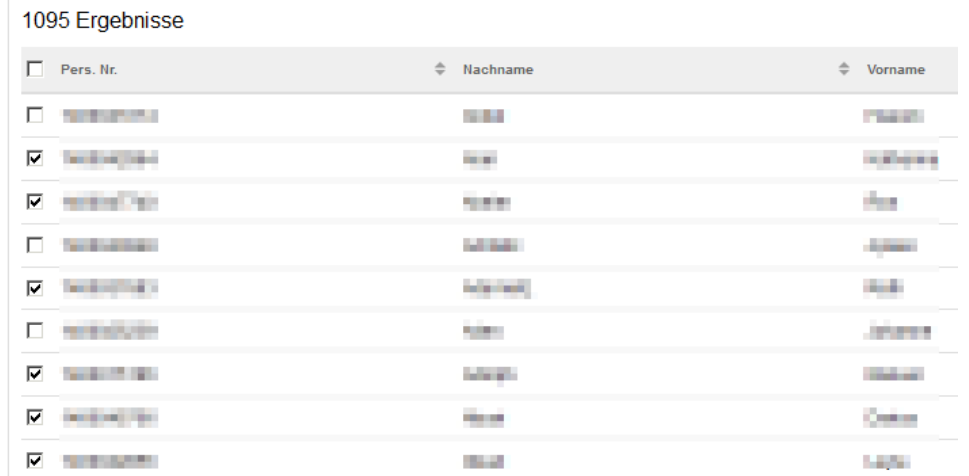

#### **3. Schritt: Export starten**

Auf der linken Seite dieser Ergebnisliste können Sie nun alle Mitglieder oder nur einen Teil auswählen, indem Sie Häkchen setzen. Mit einem Haken im Kästchen in der obersten Reihe wählen Sie alle Ergebnisse an. Anschließend klicken Sie in der Filterbox "Ergebnis" auf "E-Mail Verteiler":

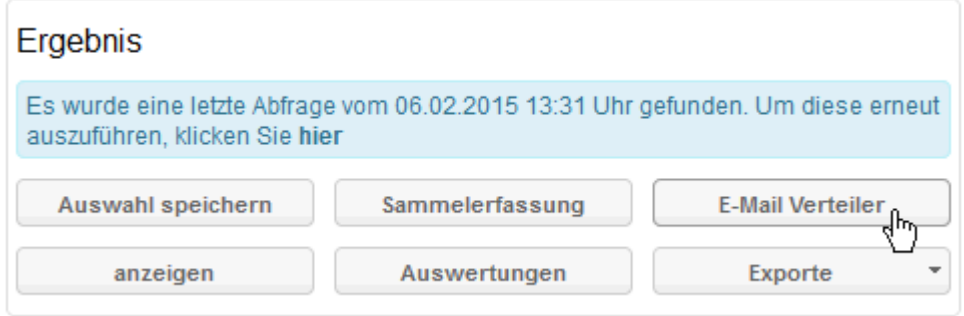

Dann öffnet sich ein neues Fenster mit allen E-Mail-Adressen Ihrer Auswahl.

Wichtig ist, dass alle Mitglieder auch mindestens eine Mail-Adresse für den Verteiler angegeben haben (siehe Seite 1).

Zusätzlich können Sie über die Schaltfläche "Trennzeichen" festlegen, ob die erzeugten Adressen durch Semikolon (Voreinstellung, für die meisten Mailprogramme geeignet) oder Komma getrennt werden sollen.

## **4. Schritt: Verteiler erzeugen**

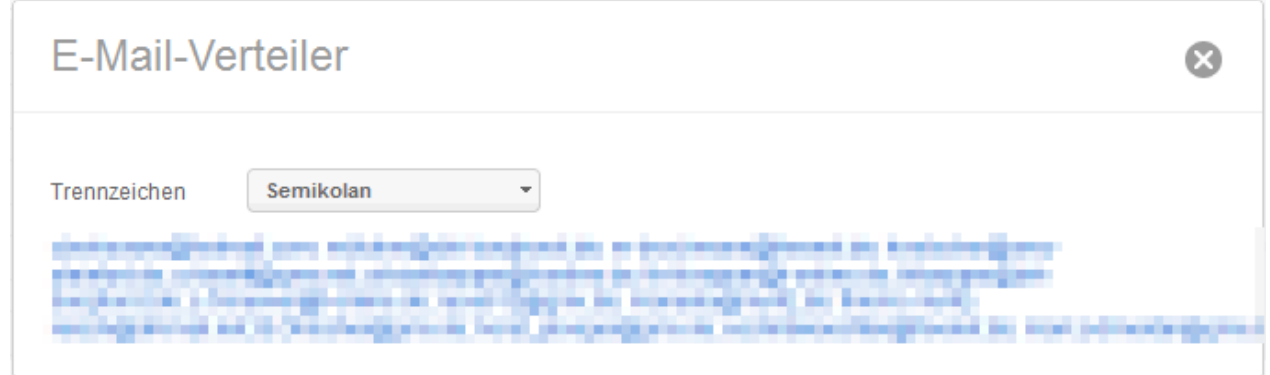

Die Adressen liegen nun als ein gemeinsamer Link vor. Durch Klick auf diese neu entstandene Adressliste wird das auf Ihrem PC befindliche Mail-Programm gestartet und die Adressen automatisch in das Feld "Bcc" (Blindkopie) eingefügt.

#### **5. Schritt: E-Mail erstellen (Beispiel: Microsoft Outlook)**

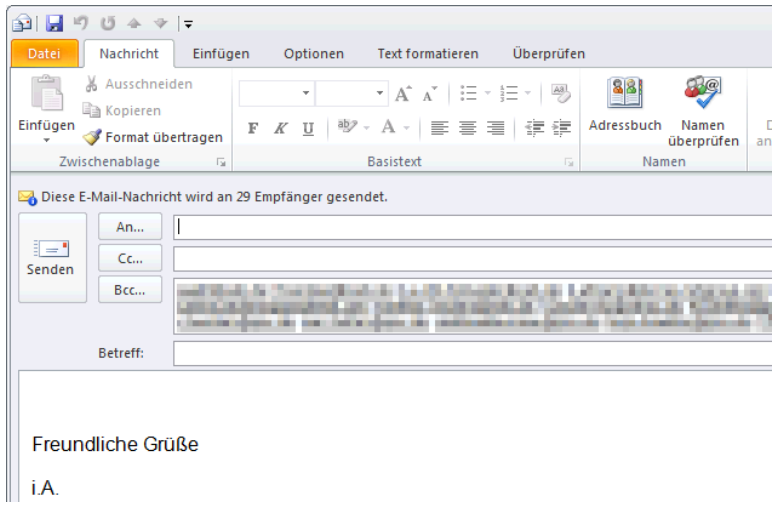

Nun können Sie Ihre Mail wie gewohnt weiter bearbeiten.

**Wichtiger Hinweis:** Aus Datenschutzgründen ist es unbedingt erforderlich, den E-Mail-Verteiler über das Feld "Bcc" in Ihrem Mailprogramm zu versenden. Somit erlangt kein Empfänger Ihrer Mail Kenntnis der übrigen Adressen (= personenbezogene Daten). Bitte prüfen Sie diesen Umstand vor dem Versenden!

Siehe hierzu auch das aktuelle Rundschreiben des DRK-Generalsekretariats Nr. 6/61 - 01/15 über den Umgang mit offenen E-Mail Verteilern.

Für weitere Fragen wenden Sie sich direkt an das Kompetenzzentrum DRK-Server.

**Kontakt:** DRK-Landesverband Westfalen-Lippe e.V. Kompetenzzentrum DRK-Server Sperlichstr. 25 48151 Münster Telefon: 0251 9739-600 E-Mail: [support@drkserver.org](mailto:support@drkserver.org)